# Kapitel 3

# ATM 3 - LAN Emulation (LANE) und VLAN

Im Januar 1995 veröffentlichte das ATM Forum die Spezifikation LAN Emulation Over ATM (LANE). Hierbei verfolgte man u.a. das Ziel, durch Integration bestehender LAN Technologien (z.B. Ethernet) in ein ATM-Framework die allgemeine Akzeptanz von ATM zu erhöhen. Das entscheidende Problem, das aus technischer Sicht bei der LAN Emulation gelöst werden muss, ist die Nachbildung eines shared-media-Broadcasts mit Hilfe der virtuellen dedizierten Verbindungen eines ATM-Netzes.

# $3.1$  Übersicht

Nach der Bearbeitung des folgenden Versuches sollten Sie:

- die Komponenten eines LANE-Netzes beschreiben können
- die Funktionsweise der LAN Emulation erläutern können
- die Schwachstellen von LANE kennen
- die Vorteile von VLANs aufzählen können
- die grundlegenden Merkmale von MPOA verstanden haben
- das Praktikum an möglichst viele Studienkollegen weiterempfehlen

# 3.2 Theorie

## 3.2.1 Basic Concepts und Komponenten

Die LAN-Emulation (LANE) des ATM-Forums dient der Realisierung von emulierten LANs (ELANs) auf einem ATM-Netz. Hierbei ist es möglich, mehrere virtuelle LANs (ELANs) auf demselben ATM-Netz zu emulieren. Die einzelnen ELANs operieren unabhängig voneinander, so dass eine Kommunikation zwischen verschiedenen ELANs nur über Bridges oder Router möglich ist. Anmerkung: Im diesem Tutorial werden die Begriffe ELAN (Emulated LAN) und VLAN (Virtual LAN) als äquivalent betrachtet.

Die LAN-Emulation ersetzt die Medienzugriffsschicht (MAC-Layer) durch eine ATMbasierte Übertragung, welche für die Protokolle der höheren Schichten - insbesondere IP vollkommen transparent ist. Sie enthält keine Dienste der Vermittlungsschicht (dies wird durch weitere Protokolle, namentlich NHRP und MPOA ermöglicht; siehe [BLACKIII, Kapitel 10 und 11].

Um die LAN-MAC-Schnittstelle ausreichend nachbilden zu können, sind bestimmte Dienste (LE-Services) notwendig. Die LE-Dienste sollten aus Effizienzgründen in einer zentralen Netzkomponente (z.B. in einem Switch) installiert sein.

- 1. Erläutern Sie die Aufgaben aller LE-Dienste, welche in einem ELAN nötig sind. Sie sollten hierbei u.a. die Begriffe "LECS", "LES" und "BUS" erklären.
- 2. Beschreiben Sie, was man unter einem "LEC" und einem "Edge Device" versteht.
- 3. Fertigen Sie anschließend eine Skizze mit den Kontroll- und Datenverbindungen zwischen den einzelnen Komponenten an.

#### Hinweis:

Die notwendigen Informationen können Sie [BLACKIII, Kapitel 7] oder [LANE V1] entnehmen.

### 3.2.2 LANE-Registrierung

Zur Teilnahme an einem bestimmten ELAN muß sich jeder LEC registrieren lassen. Skizzieren Sie grob die wichtigsten Phasen dieser Registrierung; siehe [BLACKIII, Seite 112 ff], [SIEGMUND, Seite 375 ff] oder [LANE V1].

### 3.2.3 Aufbau und Funktion von VLANs

1. Ist in einem 10Base2-Segment die Bildung von VLANs möglich? Begründen Sie Ihre Antwort. Welche Mindestanforderungen muß ein Netz erfüllen, um VLANs bilden zu können?

2. Welche Vorteile bieten VLANs im Vergleich zu konventionellen LANs?

## 3.2.4 Ausblick: MPOA

In LANE-Netzen müssen Komponenenten in getrennten Broadcastdomänen bzw. LIS (Logical IP Subnets) immer über Router miteinander kommunizieren, selbst wenn sich beide Rechner im selben ATM-Netz befinden und dadurch eine direkte ATM-Verbindung möglich wäre (zur Definition der "LIS" siehe [RFC 2225]). Dieses Verfahren hat einen negativen Ein-<br>dasß auf die Netzwerkleistung (insb. auf die Verzögenungszeit), de Bauter iedes Deternalsch fluß auf die Netzwerkleistung (insb. auf die Verzögerungszeit), da Router jedes Datenpaket bis zur IP-Schicht auspacken müssen, um an die Adreßinformation heranzukommen. Um diese unnötigen Router-Hops zu umgehen, kann u.a. das MPOA-Protokoll (Multiprotocol over ATM) eingesetzt werden. Anmerkung: Die Problematik der langsamen und teuren Router existiert auch in konventionellen Netzen. Ein weiteres zum Einsatz kommendes Verfahren ist zum Beispiel das Layer-3-Switching.

MPOA (Multiprotocol over ATM) und das NHRP (Next Hop Resolution Protocol) bieten die Möglichkeit, einen sogenannten **Shortcut** zu schalten (siehe Abbildung 3.1, d.h. es wird ein direkter SVC zwischen zwei Kommunikationspartnern (über Subnetzgrenzen hinweg) aufgebaut. Das funktioniert natürlich nur, wenn sich beide Clients im gleichen ATM-Netz befinden.

- 1. Beschreiben Sie, warum zwischen zwei Hosts aus unterschiedlichen Broadcastdom¨anen bzw. LIS kein direkter SVC mit den Boardmitteln von LANE geschaltet werden kann.
- 2. Beschreiben Sie kurz, wie mittels MPOA und NHRP Shortcuts zwischen Geräten aus verschiedenen Broadcastdomänen bzw. LIS etabliert werden können.

#### Hinweis:

- Bei Frage 2 ist es nicht ihre Aufgabe die MPOA-Spezifikation vorzustellen, sondern nur kurz die prinzipiellen Abläufe bei der Wegwahl bzw. dem Verbindungsaufbau mittels MPOA zu beschreiben. Informationen hierzu finden Sie auf den Internetseiten des ATM-Forums oder in [BLACKIII] bzw. [SIEGMUND, Seite 382].
- Aus technischen Gründen (fehlende Hardwareunterstützung bzw. Updates) ist es uns leider noch nicht möglich, einen Versuch zu MPOA anzubieten. Sie sollten jedoch beachten, dass MPOA und NHRP in der Zukunft eine bedeutende Rolle spielen könnten.

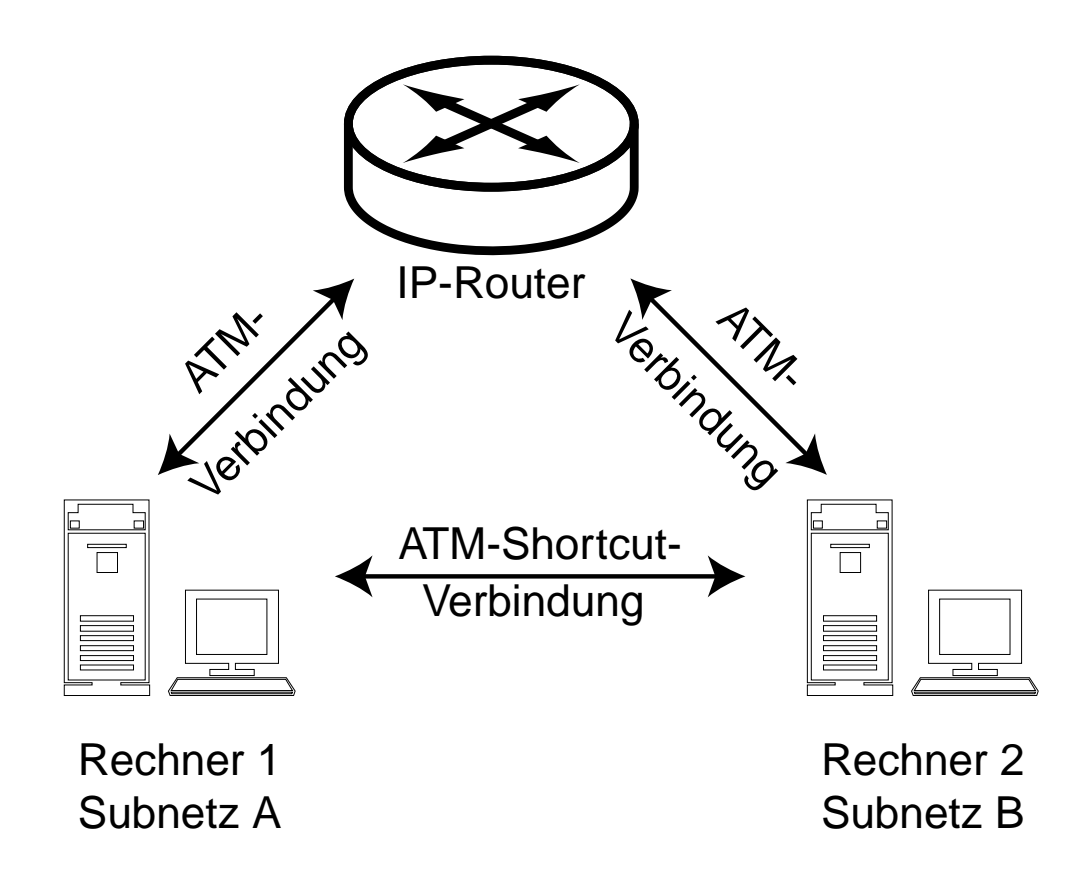

Abbildung 3.1: ATM-Shortcuts

# 3.3 Kurze Einführung in das LANE Protokoll

Bei LANE wird zwischen Daten- und Kontroll-Frames unterschieden:

- Für die Übertragung der Nutzdaten verwendet LANE das jeweils konfigurierte Datenframeformat. In unserem Fall wäre das ein IEEE 802.3 Frame (Ethernet), es könnte aber auch ein IEEE 802.5 Frame (Token Ring) sein. Das sind die beiden einzigen LAN-Protokolle, die derzeit von LANE unterstüzt werden.
- Für die Übermittlung der Kontroll-/Konfigurationsdaten verwendet LANE ein eigenes "Control Frame Format". Es sind die folgenden **Control Frames** definiert:
- Die Felder eines Control Frames finden Sie in der Tabelle 3.2 am Beispiel eines LE CONFIGURE REQUEST dargestellt. Die wichtigsten Felder werden im Folgenden genauer erläutert:
	- Control- und Daten-Frame nutzen unter Umst¨anden beide denselben VPI/VCI, zur Unterscheidung dient das Marker bzw. LE Header genannte Feld. Hat es

| LE_CONFIGURE_REQUEST  | LE_CONFIGURE_RESPONSE  |
|-----------------------|------------------------|
| LE_JOIN_REQUEST       | LE_JOIN_RESPONSE       |
| READY_QUERY           | <b>READY_IND</b>       |
| LE_REGISTER_REQUEST   | LE_REGISTER_RESPONSE   |
| LE_UNREGISTER_REQUEST | LE_UNREGISTER_RESPONSE |
| LE_ARP_REQUEST        | LE_ARP_RESPONSE        |
| LE_FLUSH_REQUEST      | LE_FLUSH_RESPONSE      |
| LE_NARP-REQUEST       | LE_TOPOLOGY_REQUEST    |

Tabelle 3.1: Wert des Op-Code-Feldes

den Wert 0xff00, so handelt es sich um ein Control-Frame. Bei einem Daten-Frame enthalten die ersten beiden Byte entweder den Wert 0x0000 oder die LEC-ID. Der maximal zulässige Wert für die LEC-ID ist 0xfeff.

- Transaction ID: Jedes Request-Response-Paar hat die gleiche ID, um sie einander zuordnen zu können.
- Source LAN Dst (Destination) TAG: gibt an, um welchen Typ es sich bei der Source-Adresse handelt. Gültige Werte sind: 0x0000 - not present; 0x0001 - MAC Address; 0x0002 - Route Descriptor.
- LAN Type: 0x00 unspecified; 0x01 IEEE 802.3 (Ethernet); 0x02 IEEE 802.5 (Token Ring).
- TLV: steht fur ¨ Type-Length-Value: mittels dieser Felder k¨onnen mehrere definierte Parameter übermittelt werden. Diese TLVs sind sozusagen der "Payload"<br>eines Control Frames. Fo muß guerd, mogifiert werden, wienigle diesen TLV eines Control-Frames. Es muß zuerst spezifiert werden, wieviele dieser TLV-Felder übertragen werden. Nach dem ELAN-Namensfeld werden alle TLV-Felder angehängt. Jeder Eintrag besteht dabei aus einem Typidentifikator TLV Type OUI (Anmerkung: OUI steht für "Organizationally Unique Identifier"). Type OOI (Immerkung. OOI steht für "Organizationally Onque Remainer").<br>Dieser gibt an, welche Organisation den nachfolgenden TLV Type Parm spezifiziert hat (der Wert 0x00-a0-3e steht für das ATM-Forum). Anschließend folgt die Längenangabe TLV Length und der eigentliche Wert TLV Values. So bezeichnet beispielsweise ein TLV von 0x00-a0-3e-12 die ELAN-ID. Weitere bereits definierte TLVs finden Sie beim {ATMFORUM} oder im grünen ATM-Ordner.
- Genauere Informationen zum LANE-Protokoll finden sie in [LANE V1, Seite 51ff].

## 3.4 Versuch 1: LEC-Konfiguration

Am heutigen Praxisnachmittag ist es Ihre Aufgabe, ein auf der LANE basierendes VLAN namens "Marketing" einzurichten, in welchem sich ausschließlich der pc3 und der sw4 an-

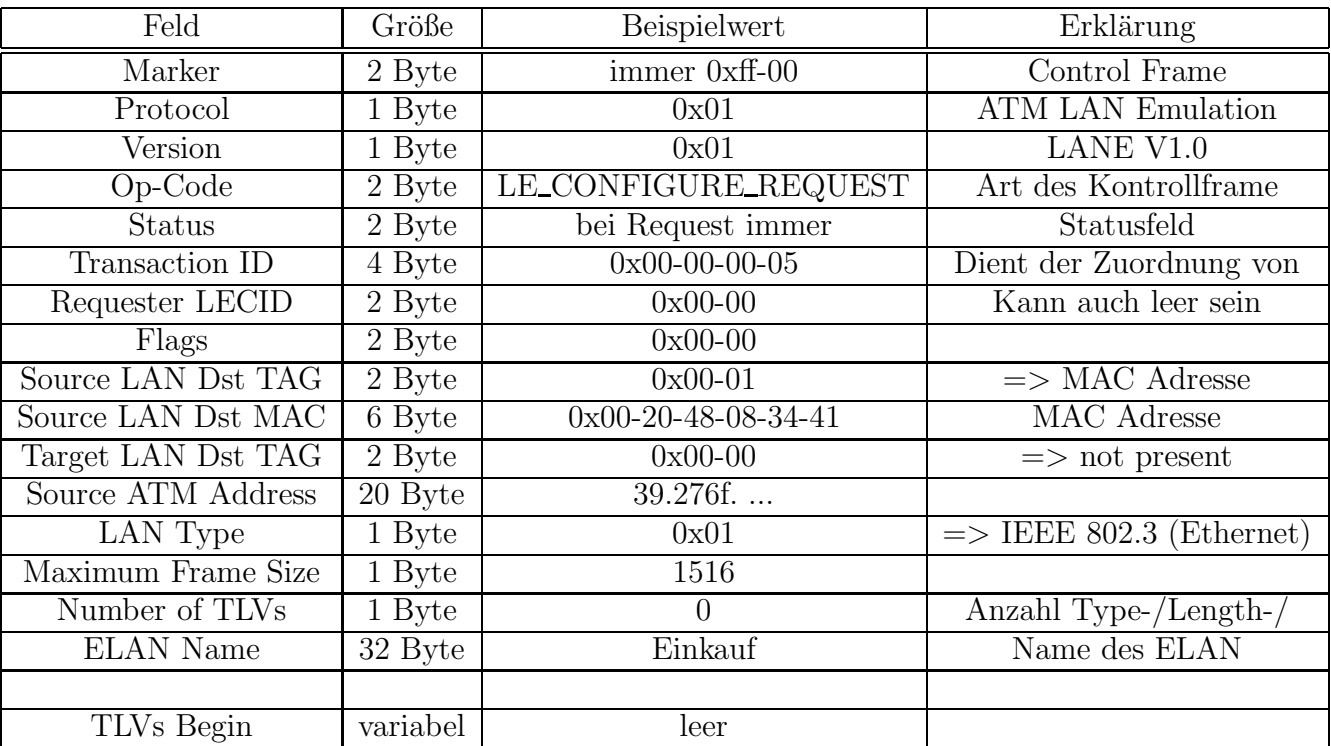

Tabelle 3.2: LANE Control Frame Format (Beispiel für  $LE\_CONFIGURE\_REQUEST$ )

melden können. Diese Aufgabe wurde auf mehrere Teilaufgaben verteilt, innerhalb welcher die verschiedenen Aspekte der LANE und VLANs untersucht werden. Um Ihnen die Arbeit zu erleichtern, ist auf dem Switch sw4 bereits ein VLAN namens "Einkauf" definiert wor-<br>den welches Sie als Verlage verwenden können. Wie im Theorieteil hereits erwährt wurde. den, welches Sie als Vorlage verwenden können. Wie im Theorieteil bereits erwähnt wurde, können Sie in diesem Tutorial die Begriffe ELAN (Emulated LAN) und VLAN (Virtual LAN) als äquivalent betrachten. Der Begriff ELAN hat hier die Bedeutung eines auf ATM (bzw. LANE) basierenden VLANs.

## 3.4.1 Aufgabenstellung

Wir beginnen damit, die Clients (sw4 und pc3) für den Einsatz im noch nicht definierten VLAN Marketing vorzubereiten. Sie müssen hierfür einen geeigneten LEC auf sw4 und pc3 einrichten.

#### 3.4.1.1 LEC auf Switch sw4 einrichten

- In unserem Versuchsnetz sind alle LE-Dienste (LE-Services) im Switch sw4 realisiert. Die ELANs "Einkauf" und "Marketing" nutzen den IP-Adreßbereich von<br>102.168.215.48 bis 102.168.215.62. Sehen Sie sich mittels der Managementlengele 192.168.215.48 bis 192.168.215.63. Sehen Sie sich mittels der Managementkonsole (AMI) die aktuelle Konfiguration an (LES, BUS und LECS). Installieren Sie an- $\mathcal{S}_{\text{c}}$ schließend auf dem Switch sw4 einen LEC für die Teilnahme am ELAN "Marketing". Auf dem Switch ist bereits ein LEC für die Teilnahme an dem VLAN Einkauf konfiguriert, lassen Sie diesen bitte unverändert.
- Ergänzen Sie die ATM-Adressen für das ELAN Einkauf (das ELAN Marketing sollte zu diesem Zeitpunkt noch nicht existieren) in der unten angegebenen Tabelle:

|                  | $ATM-Adresse (Präfix + ESI)$                                     | -SEL           |
|------------------|------------------------------------------------------------------|----------------|
| LES <sup>1</sup> | 39.276f.31.000.111.0000.0189.0100.0020481a3488                   |                |
| <b>BUS</b>       | 39.276f.31.000.111.0000.0189.0100.0020481a3488                   |                |
| $LECS$ (alt)     | 47.0079.00.000.000.0000.0000.0000.00a03e000001                   | 0 <sup>0</sup> |
| LECS (neu)       | $\left[ C5.0079.00.000.0000.0000.0000.0000.00a03e000001 \right]$ | 0 <sup>0</sup> |

Tabelle 3.3: Selektor-Byte für VLAN Einkauf eintragen

• Hinweis: Unsere Komponenten verwenden die alte Well-Known-LECS-Adresse. Wie Sie erkennen können, sind in der LECS-Adresse der OUI des ATM-Forums (00.a0.3e) und der ICD des ATM-Forums (00.79) enthalten.

- Die ELAN-Interfaces werden mit elx durchnummeriert, wobei x gleichzeitig dem Selektorbyte (siehe erster Versuchsnachmittag) der zugewiesenen ATM-Adresse entspricht. Die einzigen Angaben, welche für die LEC-Konfiguration zwingend erforderlich sind, sind die Interfacenummer (z.B. e13), das zugehörige VLAN (Marketing) und eine geeignete IP-Adresse (z.B. 192.168.215.55) mit zugehöriger Subnetz-Maske.
- Machen Sie sich zuerst mit dem AMI vertraut (sofern dies nicht schon am 1. Versuchsnachmittag geschehen ist) und sehen Sie sich genau an, was die entsprechenden Befehle bewirken, bevor Sie etwas konfigurieren.
- Beim Deinstallieren eines LEC ist unbedingt darauf zu achten, den richtigen Befehl zu verwenden, da ansonsten der Switch fragt, ob er gebootet werden soll. Diese Frage ist mit " no" zu beantworten! Suchen Sie nach einem geeigneteren Befehl.
- Vorgeschlagene Reihenfolge für die LEC-Konfiguration:
	- 1. Telnet auf swclip4
	- 2. aktuelle LANE-Konfiguration ansehen
	- 3. LEC im Untermenü / configuration/lane/ einrichten.
	- 4. IP-Adresse registrieren (/configuration/ip/).
	- 5. Netzmaske richtig setzen.
	- 6. Interface aktivieren (/configuration/ip/admin).
	- 7. Eine Überprüfung, ob der LEC ordnungsgemäß funktioniert, ist zu diesem Zeitpunkt noch nicht möglich. Sie haben zwar den Client schon vorbereitet, jedoch muß auf dem LECS noch ein zugehöriges VLAN definiert werden. Momentan verweigert der LECS dem Client die Aufnahme in ein VLAN.
	- 8. Anmerkung: Die Konfiguration des VLANs erfolgt in Aufgabe ....

#### 3.4.1.2 LEC auf pc3 einrichten

Konfigurieren Sie den pc3 so, dass er (zusätzlich zum VLAN Einkauf) versucht, sich am VLAN Marketing anzumelden. Verwenden Sie hierbei die folgenden Parameter:

Vorgeschlagene Reihenfolge:

- 1. Registerkarte "Netzwerkkarte" in "Systemsteuerung/Netzwerk" öffnen.
- 2. Schaltfläche "Hinzufügen" aktivieren und "ForeRunner ATM ELAN Adapter" auswählen.
- 3. Im Fenster "ForeRunner Emulated LAN Adapter" geeignete Einstellungen vornehmen.

| ELAN-Name:        | Marketing          |
|-------------------|--------------------|
| IP-Adresse:       | 192.168.215.53     |
| Subnet Mask:      | geeignet auswählen |
| Standard Gateway: | offen lassen       |
| Art des ELAN:     | Ethernet           |
| Frame Size:       | $1516$ Byte        |

Tabelle 3.4: Zu verwendende Parameter

- 4. Im Fenster "Advanced" müssen Sie keine Eingaben vornehmen, da der LEC automa-<br>tisch die Well Known LECS Advesse (siehe Advestabelle aben) vorwendet tisch die Well-Known-LECS-Adresse (siehe Adreßtabelle oben) verwendet.
- 5. Auf "Schließen" klicken und im daraufhin erscheinenden Dialog-Fenster "Eigenschaf-<br>ten von MS-TCD (ID" gesignate Parameten für den Manketing Adapten eingehen ten von MS TCP/IP" geeignete Parameter für den Marketing-Adapter eingeben.
- 6. Um die Anderungen aktiv werden zu lassen müssen Sie, wie bei Windows98 üblich, den Rechner neu starten.

# 3.5 Versuch 2: Fore VLAN-Manager

#### 3.5.1 Kurze Einführung in den Fore VLAN-Manager

Der ForeView VLAN-Manager /usr/fore/foreview/bin/fvlan auf hp1 (Sie können ihn auch über ForeView Map starten) dient dem Einrichten und Verwalten mehrerer VLANs. Es handelt sich dabei um eine GUI für die Bearbeitung der VLAN-Konfigurationsdatei. Diese enthält alle notwendigen Parameter, die der Switch für die Verwaltung verschiedener VLANs benötigt. Um eine solche Datei auf dem Switch zu aktivieren, muß sie in LECS.CFG umbenannt und anschließend mittels tftp (trivial ftp) auf den Switch transferiert werden. Alle diese Aufgaben erledigt der VLAN-Manager auf Knopfdruck. Alterativ dazu können Sie jedoch auch die Konfigurationsdatei mit jedem beliebigen Texteditor bearbeiten.

Ein Minimalbeispiel für eine LECS.CFG wäre:

#Suchreihenfolge nach VLAN Namen Match.Ordering: Einkauf #Standardparameter fuer default VLAN Einkauf Einkauf.Address: 39276f310001110000018901000020481a3488d9 Einkauf.Accept: XXXXXXXXXXXXXXXXXXXXXXXXXXXXXXXXXXXXXXXX

Dies entspricht in den Grundzügen der voreingestellten LECS.CFG, d.h. wir haben nur eine Broadcastdomäne. Die X sind mit dem UNIX-Wildcard ? vergleichbar, d.h. es darf sich jeder Client an dem Einkauf VLAN anmelden. Einkauf.Address spezifiziert die Adresse des LES.

## 3.5.2 Aufgabenstellung

Bisher befanden sich alle LANE-Clients unseres Testbeds in dem gleichen VLAN namens " Ziel dieser Aufgabe ist es, den Versuchsaufbau in zwei VLANs (Einkauf und Marketing) Einkauf". Dieses VLAN ist so konfiguriert, dass sich darin jeder Rechner anmelden kann. aufzuteilen.

- Konfigurieren Sie mittels des Fore VLAN-Managers (oder für die Mutigen mit einem Texteditor) zwei getrennte VLANs mit folgenden LECs:
	- 1. Einkauf: Enthält die beiden HP-UX-Rechner hp1 und hp2
	- 2. Marketing: Enthält den Windows-Rechner pc3 und den ATM-Switch sw4
- Vorgeschlagene Reihenfolge:
	- 1. Überprüfen Sie, ob vom PC aus ein Verbindungsaufbau zum Marketing LEC auf dem Switch sw4 möglich ist (z.B. ping 192.168.215.49). Verwechseln Sie das nicht mit einem Verbindungsaufbau zu dem CLIP-Client swclip4!
	- 2. Starten des ForeView VLAN-Managers /usr/fore/foreview/bin/fvlan auf hp1.
	- 3. Nachdem Sie das Programm gestartet haben, stehen drei Möglichkeiten zur Wahl:
		- (a) Sie lesen die aktuelle Konfiguration aus dem Switch aus:

Menüpunkt "FILE / OPEN ADMIN DOMAIN". Geben Sie als Domain-Namen "Praktikum" und als Hostname swlane4 ein.

- (b) Errichten einer neuen Domain (ist für das Praktikum nicht notwendig).
- (c) Einlesen einer bestehenden Konfigurationsdatei:

Menüpunkt "FILE / LOCAL BACKUP / OPEN FILE"

Geeignete Dateien finden Sie im Verzeichnis /usr/fore/foreview/log/.

- 4. VLAN Einkauf geeignet anpassen. Achten Sie insbesondere auf den "Operational Mode" (Menüpunkt "VLAN / MODIFY..." ).<br>--
- 5. Um das VLAN Marketing einzurichten wählen Sie den Menüpunkt "VLAN / ein das VERR marketing einzureinen wahren sie den Menaparket "WERR" ton " Advanced". Aktivieren Sie in dem daraufhin erscheinenden Dialogfeld den Radiobutton "ELAN" und geben Sie alle weiteren benötigten Informationen ein.<br>Als LES und PHS Hectnome sellten Sie sulane 1 verwenden. Als LES- und BUS-Hostname sollten Sie swlane4 verwenden.
- 6. Nachdem Sie alle nötigen Konfigurationen vorgenommen haben, gibt es zwei Möglichkeiten, die Anderungen zu speichern:
	- (a) Sie können mittels "FILE / COMMIT CHANGES" die neue LECS.CFG and der Switch (bitte nur sused in 4) übertresen den Switch (bitte nur swclip4) übertragen.
	- (b) Wenn Sie sich die erstellte Konfigurationsdatei ansehen wollen, sichern Sie diese mittels "FILE / LOCAL BACKUP / SAVE FILE" auf der Festplatte (verwenden Sie dazu bitte den Dateinamen "Studenten.cfg").
- 7. Nach dem Sie die Daten an den Switch übertragen haben, können Sie einen " Poll" vornehmen (erstes Icon von rechts).
- 8. Es dauert i.d.R. einige Zeit (ca. 5-7 min) bis der LECS die neuen Konfigurationsdaten verwendet. Eine relativ komfortable Möglichkeit, um zu Überprüfen, ob die Änderungen durchgeführt wurden, bietet das InForemation Center (auf pc3 unter Systemsteuerung): rot zeigt ein inaktives VLAN (d.h. der PC konnte sich an diesem VLAN nicht anmelden bzw. es existiert kein solches VLAN), grün ein aktives (d.h. der PC konnte sich an diesem VLAN anmelden).
- 9. Überprüfen Sie, sobald sich der PC im Marketing-VLAN befindet, ob ein Verbindungsaufbau zu dem LEC (z.B. telnet 192.168.215.49) im Switch sw4 möglich ist.

#### Hinweis:

- Sollte der PC in das Marketing-VLAN aufgenommen worden sein, sich aber nicht aus dem Einkauf-VLAN verabschieden, empfiehlt es sich den Rechner zu booten. Sollte auch der Neustart nicht helfen, so haben Sie das VLAN Einkauf falsch konfiguriert (wahrscheinlich falscher "Operational Mode").
- An den Clients ist keine Konfigurationsarbeit zu leisten. Der PC pc3 und der Switch sw4 wurden bereits in Aufgabe ... für den Einsatz im VLAN Marketing konfiguriert.
- Mit dem Befehl /opt/fore/bin/elconfig show -all wird die lokale VLAN-Konfiguration der HP-UX Rechnern angezeigt. Hier sollte sich im Verlauf des Versuches nichts ändern, die UNIX-Rechner bleiben im VLAN Einkauf.

# 3.6 Versuch 3: LANE-Adreßauflösung

In dieser Aufgabe werden Sie die einzelnen Schritte, welche zur erfolgreichen Ausfuhrung ¨ eines "ping" notwendig sind, mittels des Protokollanalysators genauer betrachten. Die Re-<br>gistnienung gell bier als sehen abgesehlessen betrachtet werden, d.b. alle Kontrollysphin gistrierung soll hier als schon abgeschlossen betrachtet werden, d.h. alle Kontrollverbindungen sind aufgebaut (zu LES/BUS). Nun geht es darum, wie eine Verbindung zu einem weiteren LEC hergestellt wird. Insbesondere soll die Funktionsweise der Adreßauflösung herausgearbeitet werden.

## 3.6.1 Aufgabenstellung

- Schicken Sie einen ping-Request von der hp1 an das LANE-Interface der hp2. Versichern Sie sich vorher, dass sich die LANE-Adresse der hp2 nicht in den ARP-Caches der hp1 befindet (N¨aheres siehe Hinweis). Zeichnen Sie dabei alle anfallenden Zellen (zwischen hp1 und sw5) mittels des HP-Protokollanalysators auf und werten Sie diese insbesondere bezüglich der Adreßauflösung aus.
- Welche REQUESTS gehen wohin? Wann wird der erste "ICMP echo\_request" (ping) gesendet? Welche Informationen werden vorher, wie und wo abgefragt?
- Wieviele ATM-Zellen benötigt ein einfacher ping?
- Vergleichen Sie die Adreßauflösungsmechanismen von LANE, CLIP und Ethernet miteinander.

### Hinweis:

- Beachten Sie bitte, dass wir es hier mit zwei Adreßauflösungen zu tun haben:
	- 1. IP MAC
	- 2. MAC ATM
- Zur Verwaltung des (IP MAC) ARP-Caches dient der Befehl /usr/sbin/arp. Mit  $arp -a$  läßt sich den ARP-Cache anzeigen. Mit  $arp -d$  hostname können einzelne Einträge aus dem ARP-Cache gelöscht werden (leider nur mit der ROOT-Kennung möglich). Alternativ können Sie auch ein paar Minuten warten. Die Standardeinstellung für das Altern des ARP-Caches beträgt bei den meisten Systemen 10 Minuten - dann sollten alle alten Einträge gelöscht sein.
- Den LANE-ARP-Cache können Sie mit dem elarp-Befehl bearbeiten (zu finden unter /opt/fore/bin/).

# 3.7 Versuch 4: LANE-Datenübertragung

## 3.7.1 Aufgabenstellung

#### 3.7.1.1 Analyse eines LANE-Datenframes

- In der untenstehenden Abbildung sehen Sie das Format der IEEE 802.3 Frames (Ethernet), wie es von LANE verwendet wird. Versuchen Sie mittels des Protokollanalysators die Bedeutung der vier leeren Felder herauszufinden. Warum kann auf die Preamble verzichtet werden? Was könnte der Grund für die Reihenfolge der Felder sein?
- Falls es Sie interessiert, können Sie auch bei [HEGERINGII, Seite 56, DIX V2.0] das original Ethernet-Frameformat nachschlagen.

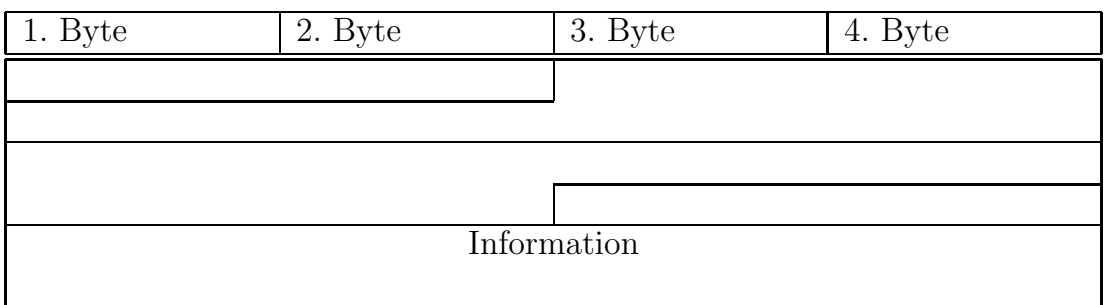

IEEE 802.3/Ethernet-Frame

### Hinweis:

- Das Hex-Fenster kann in Zusammenspiel mit dem Detail-Fenster sehr hilfreich sein.
- Sie sollen hier kein LANE-Controlframe, sondern ein Datenframe, wie es beispielsweise bei einem telnet, ping etc. entsteht, beobachten.

#### 3.7.1.2 Protokollschichten in einem LANE-Netz

Beobachten Sie im Protokollanalysator welche Protokollschichten in einem LANE-Netz existieren. Fertigen Sie eine Skizze an und beschreiben Sie kurz die Aufgaben der einzelnen Schichten.

# 3.8 Versuch 5: Point-to-Multipoint-VCC

### 3.8.1 Aufgabenstellung

Beweisen Sie mittels des ForeView Channel/Path Tracer, dass der BUS einen point to multipoint SVC und nicht mehrere point to point SVCs für seinen multicast forward VCC verwendet.

- 1. Dazu müssen Sie als erstes einen VPI/VCI-Identifikator des multicast forward VCC ermitteln. Uber das InForemation Center können Sie leicht an die gesuchten VPI/VCI-Werte zu gelangen. Schalten Sie auf "Options / Advanced View" und suchen<br>Sie in der Connection List" die VDI/VCI Hentiflistenen des zum ELAN Einkenf Sie in der "Connection List" die VPI/VCI-Identifikatoren des zum ELAN Einkauf gehörigen multicast forward VCC.
- 2. Mit dem so ermittelten VPI/VCI-Werten können Sie nun den zugehörigen SVC im ForeView Channel/Path Tracer (starten Sie ihn im Switch sw5) verfolgen. Der multicast forward VCC wird nur sichtbar, wenn Sie das Kontrollfeld "ReverseTra-<br>sing" elstisienen Wenn kännte des liegen? Enstellen Sie eine Skippe der Tenelegie des cing" aktivieren. Woran k¨onnte das liegen? Erstellen Sie eine Skizze der Topologie des PMP-SVC. Können Sie sich ein Szenario vorstellen, in welchem die LANE-Services zu einem Systemengpass führen können?

## 3.9 Aufräumen

Wenn Sie mit den Versuchen fertig sind, nehmen Sie bitte alle Änderungen zurück und stellen Sie die Ausgangskonfiguration wieder her.

#### Wichtig:

Bitte nur das ELAN Marketing bearbeiten!

- sw4: Marketing LEC löschen: /configuration/lane/lec/delete [index].
- Protokollanalysator: Filter zurücksetzen (Filter Reset).
- hp1: Praktikum.cfg mittels ForeView VLAN Manager in sw4 laden:
	- 1. Laden Sie die Datei /usr/fore/foreview/log/Praktikum.cfg in Foreview.
	- 2. Betätigen Sie den COMMIT-Button (erster von links).
	- 3. Die Frage, ob die bestehende Konfiguration auf swlane4 überschrieben werden soll, mit "Use swlane4" beantworten.
	- 4. Eventuell den Inhalt der Datei Studenten.cfg löschen (nicht die Datei selbst löschen).

• pc3: Entfernen Sie aus der "Systemsteuerung / Netzwerk / Netzwerkkarte" den Eintrag "Fore Runner ELAN Adapter (Marketing)".